Con

# KENNISMAKING MET ILLUSTRATOR

# WORKSPACE/WERKRUIMTE

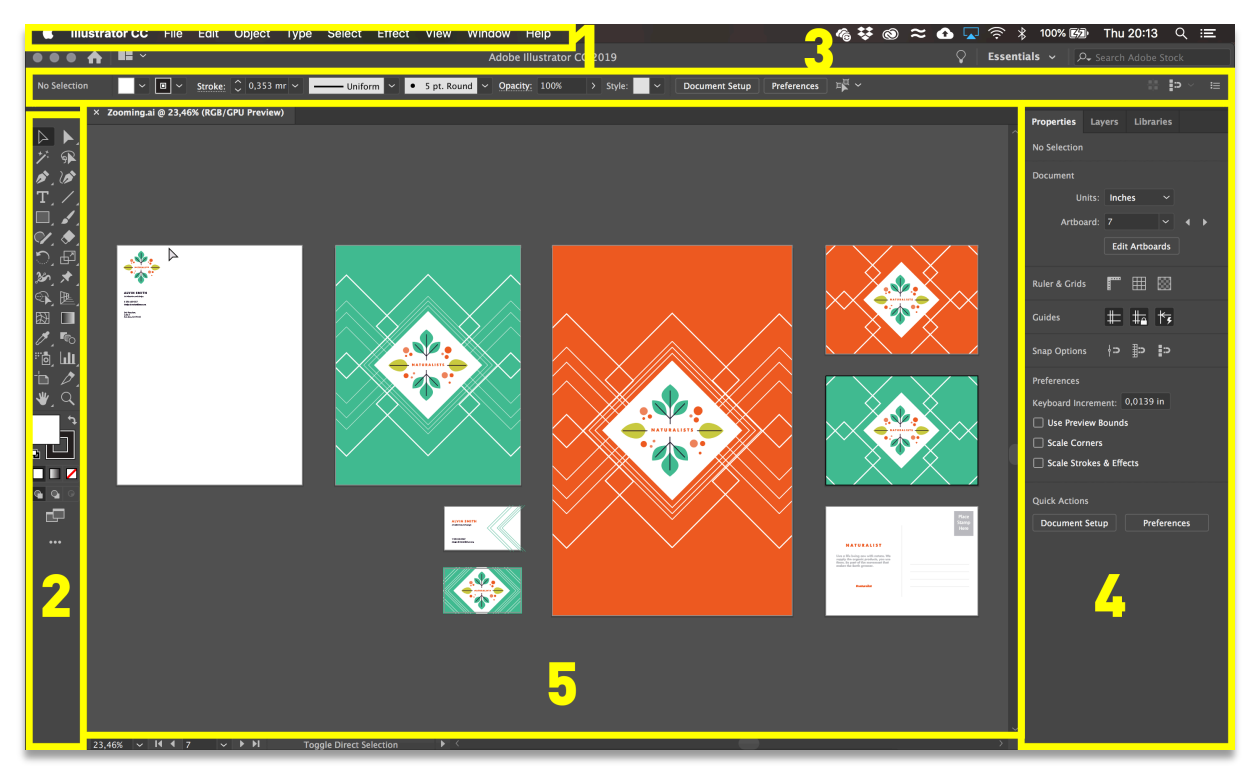

- 1. In de menubalk (helemaal bovenaan) worden de menu's File/Bestand, Edit/Bewerken en andere menu's weergegeven die je toegang bieden tot diverse opdrachten, aanpassingen, instellingen en deelvensters.
- 2. Het deelvenster Toolbox/Gereedschappen (aan de linkerkant) bevat gereedschappen voor het maken en bewerken van artwork. Gelijksoortige gereedschappen staan bij elkaar. Je hebt toegang tot een gereedschap door erop te klikken in het deelvenster en de muisknop ingedrukt te houden.
- 3. De optiebalk (onder de menubalk) kan je de eigenschappen van je gekozen tool aanpassen.
- 4. De deelvensters (aan de rechterkant) zoals Properties/Eigenschappen, Layers/Lagen en andere deelvensters bevatten verschillende regelaars voor het werken met artwork. In het menu Window/Venster vind je een volledige lijst met deelvensters.
- 5. Het deelvenster Document (in het midden) toont het bestand waaraan je momenteel werkt. Als er meerdere documenten zijn geopend, worden die weergegeven als tabbladen in het venster Document.

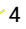

## ARTBOARD/TEKENGEBIED

Als je een document opent in Illustrator dan zie je één of meerdere artboards/tekengebieden. Je kan een artboard vergelijken met een pagina in Word of InDesign. Je kan makkelijk meerdere artboards per document hebben. Elk artboard kan een andere afmeting hebben. Op die manier kan je in hetzelfde bestand een postkaart, een visitekaartje en een poster ontwerpen.

Het voordeel om met meerdere artboards te werken is dat je heel vlot elementen uit andere artboards kan gebruiken. Kleuren, lettertypes, stijlen,... blijven zo identiek.

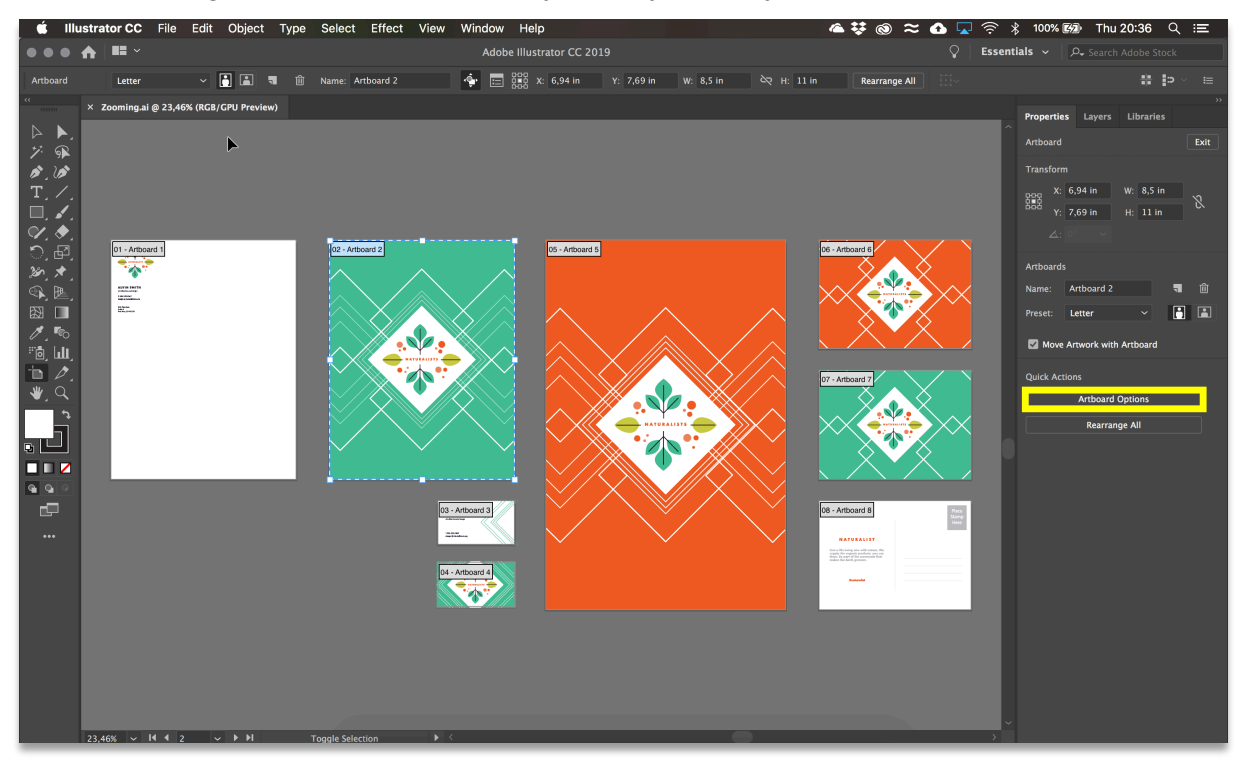

- **Properties/Eigenschappen > Edit Artboard (shift + 0):** Het aantal artboards stel je in wanneer je een nieuw document aanmaken of kan achteraf aanmaken, wijzigen, verwijderen, ... met behulp van deze artboard tool. Uit de artboard tool gaan, doe je door een andere tool te selecteren uit de toolbox of properties/eigenschappen > exit.
- **n Artboard Options:** Wanneer je een artboard selecteert kan je de artboard options opvragen. Hier kan je onder andere de naam en de afmetingen wijzigen.
- **n Test ruimte = Buiten het tekengebied:** Je kan ook perfect buiten het artboard tekenen. Deze ruimte wordt gebruikt om bijvoorbeeld patronen aan te maken, zaken te testen, ...

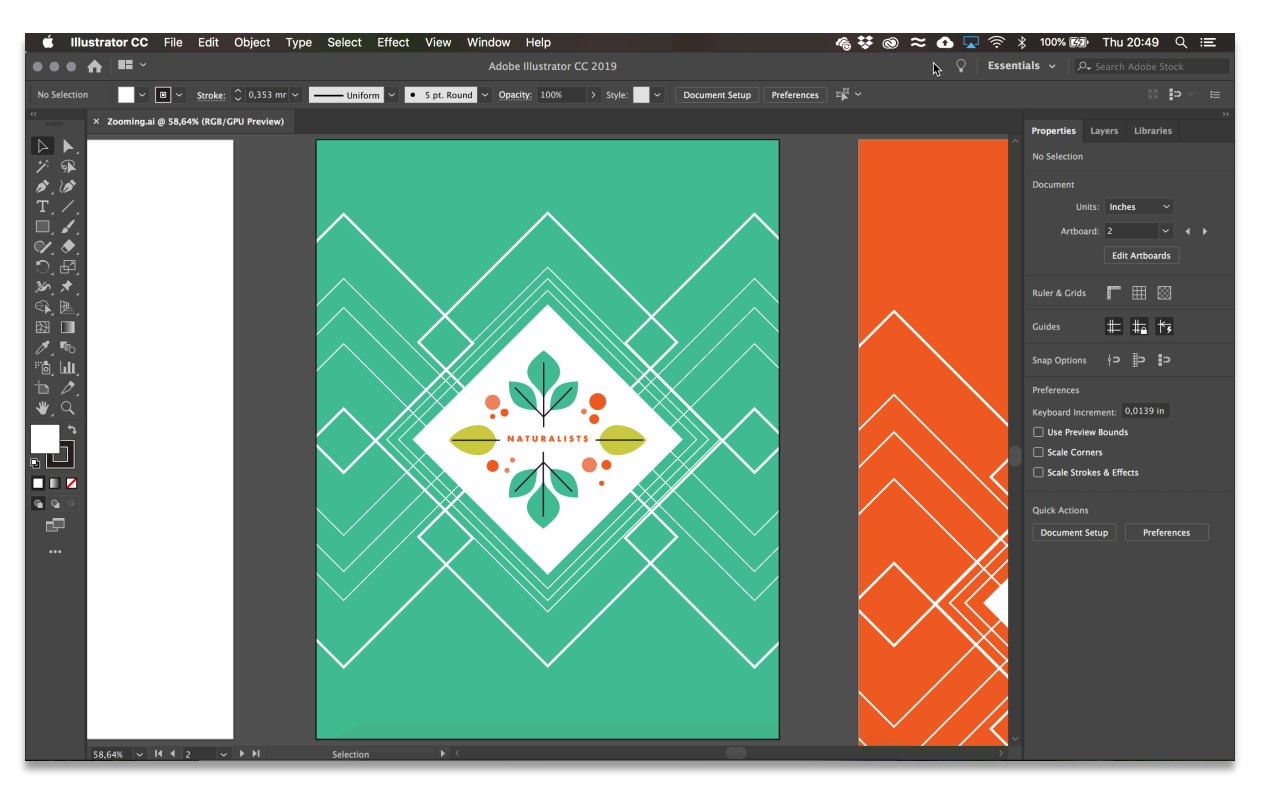

Met de Selection Tool/Selectie klik je op een illustratie in een artboard. Als je goed kijkt dan zie dat er een zwarte lijn weergegeven is rondom het specifieke artboard. Dit is het actieve tekengebied d.w.z. het artboard waarin je aan het werken bent.

Tip: View/Weergeven > Fit artboard in window/Tekengebied passend in venster om het actieve artboard passend weer te geven in het documentvenster.

**Tip:** Kies View/Weergeven > Fit All In Window/Alles passend in venster zodat al het artwork wordt weergegeven in het documentvenster

### NAVIGEREN

- **n Zoom Tool/Zoomen**: Een document gedetailleerder weergeven doe je met de zoom tool. Je klikt om in te zoomen op een bepaald stukje van je illustratie. Waar je klikte, zal zich in het midden van het documentvenster. Om verder in te zoomen klik je nog een aantal keer op de gewenste plek in beeld. Om te wisselen tussen Inzoomen en Uitzoomen, druk je op Alt (Windows) of Alt/Option (IOS).
- Hand Tool/Handje: Klik + Sleep om je doorheen het documentvenster te verplaatsen zoals je een blad papier zou verplaatsen op je bureau.

6

## NIEUW DOCUMENT

Je kan op verschillende manieren een nieuw document maken in Illustrator bijvoorbeeld *from scratch* of op basis van een sjabloon.

Als er geen documenten zijn geopend in Illustrator dan wordt het startscherm weergegeven. In het startscherm worden je recente bestanden, bibliotheken en voorinstellingen weergegeven.

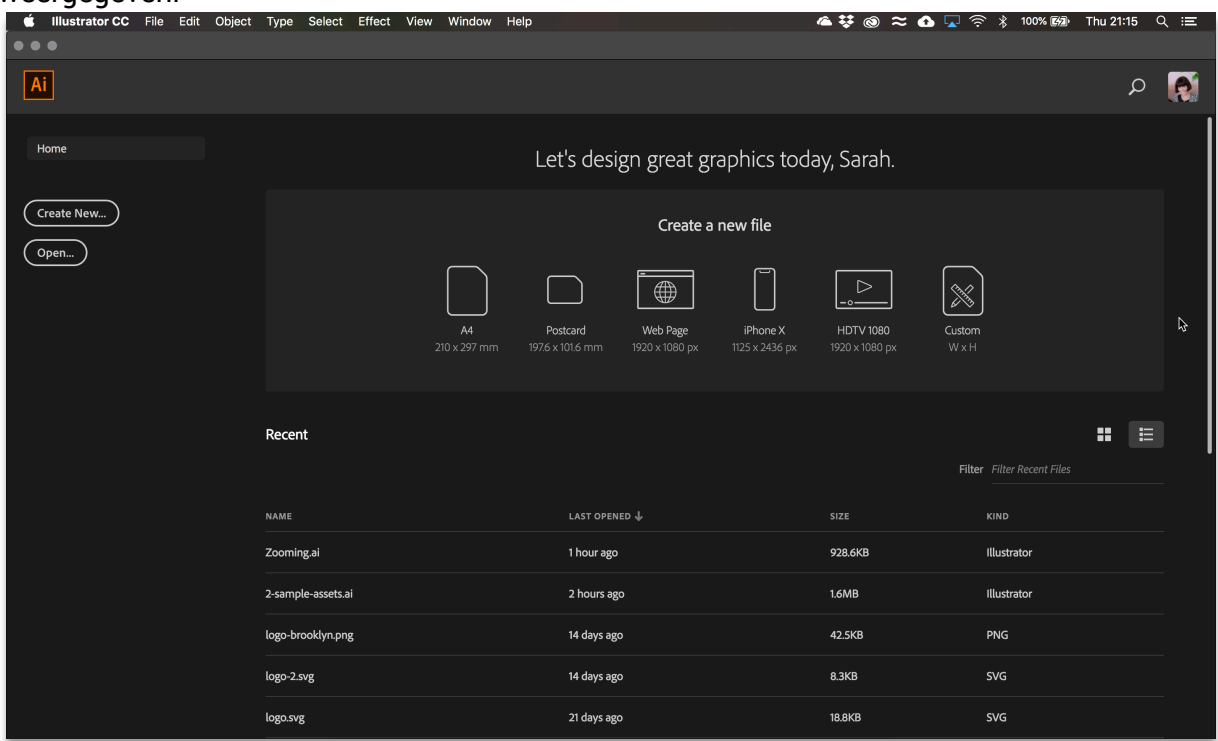

Van hieruit kan je recente documenten openen. Als je andere, bestaande documenten op je laptop wil openen kies je File/Bestand > Open (Ctrl/cmd + O) waarna je in je Finder/Verkenner terecht komt.

Kies File/Bestand > New/Nieuw (Ctrl/cmd + N) om een volledig nieuw document aan te maken. In het dialoogvenster New document/Nieuw document selecteer je eerst een preset/voorinstelling. Het is belangrijk om op voorhand stil te staan bij wat je wil maken. Maak je iets om af te drukken of maak je iets om digitaal weer te geven op een smartphone bijvoorbeeld.

7

Zo kan je de voorinstelling Print/Afdrukken selecteren als je een postkaart wil maken, waarna je een overzicht krijgt van de voorinstellingen voor print (blanco documenten of sjablonen). De blanco sjablonen verschillen voornamelijk in formaat.

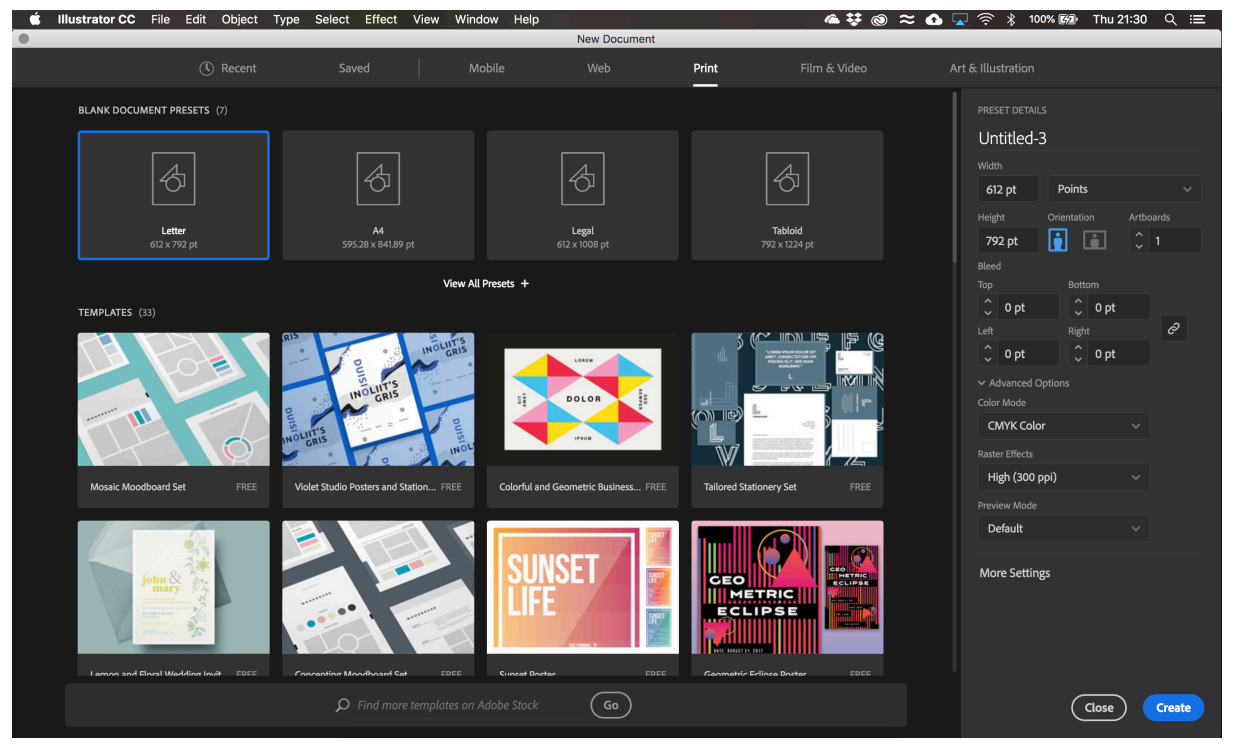

Het voordeel van voorinstellingen is dat een aantal cruciale instellingen al zijn ingevuld. Voor print is dat bijvoorbeeld de kleurmodus CMYK en de resolutie 300 dpi die nodig zijn om kwalitatief te printen.

Volgende documentopties zijn belangrijk:

- $\blacksquare$  Naam van het document
- **n** Breedte en hoogte van het document
- **n** Maateenheid (millimeter, centimeter)  $\rightarrow$  dit heeft invloed op je ruler/liniaal
- Aantal artboards/tekengebieden
- **n** Kleurmodus
- **n** Resolutie

 $O_{\text{max}}$ 

8

### JE WERK OPSLAAN

Om een bestand op te slaan kies je File/Bestand > Save/Opslaan (Ctrl/cmd + S) of File/Bestand > Save as/Opslaan als (Ctrl/cmd + shift + S) om een kopie of nieuwe versie van je bestand op te slaan. Waarna je een locatie en naam kan kiezen voor je bestand.

Bij het opslaan van een bestand in **Illustrator-indeling (.ai)**, blijven lagen, tekst en andere bewerkbare Illustrator-eigenschappen behouden. Het is raadzaam het document in de AIindeling op te slaan zolang je er nog aan werkt. Dit bestandstype kan enkel geopend worden door de Illustrator software. Houd er rekening mee dat niet iedereen over deze software beschikt!

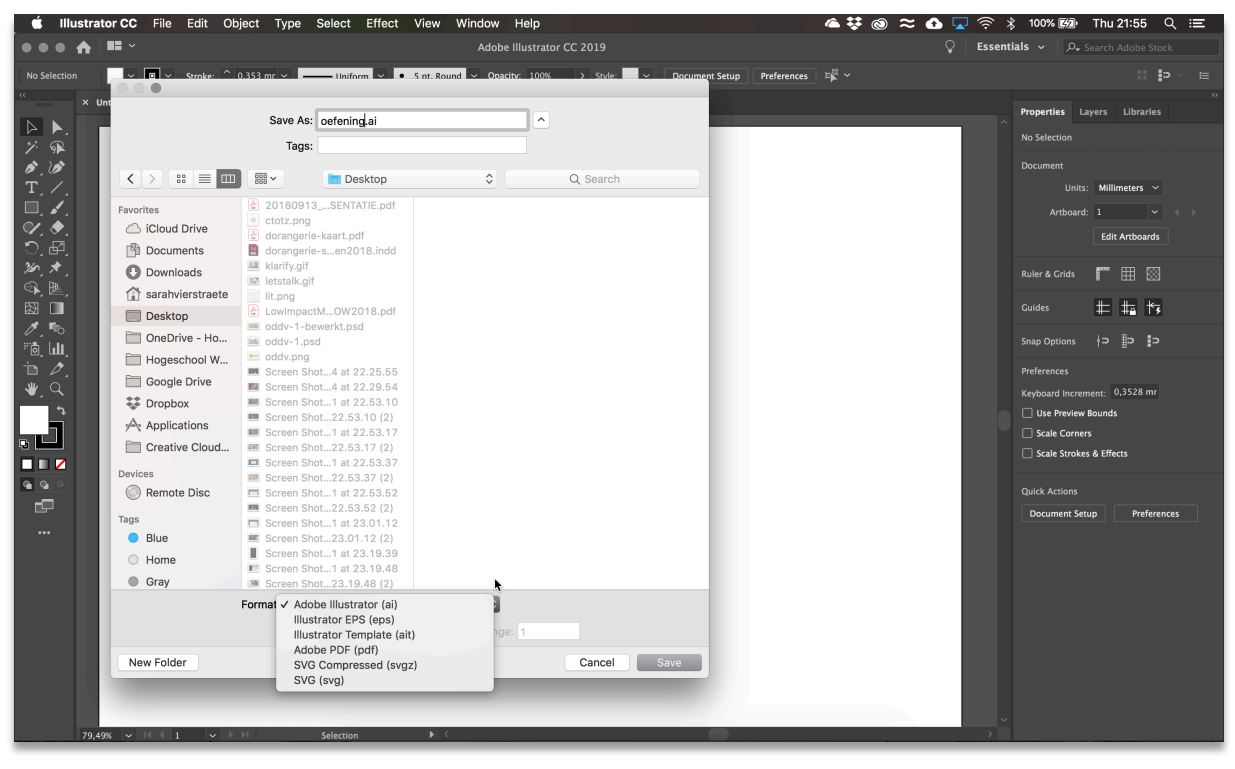

Andere handige bestandstypes:

- Adobe PDF: Dit bestandstype kan worden gedeeld, geopend met gratis PDF-lezers en online worden gepubliceerd.
- **n** Illustrator EPS (Encapsulated PostScript) dat gebruikt wordt om Illustrator artwork te plaatsen in andere Adobe software zoals InDesign
- $\blacksquare$  SVG (schaalbare vector graphics) kan je gebruiken om illustrator artwork toe te voegen aan je website.

Het dialoogvenster **Illustrator-opties** wordt weergegeven als je een bestand voor het eerst opslaat. Dit dialoogvenster biedt nog meer opties wanneer je een Illustrator-document opslaat zoals het toegankelijk maken voor oude softwareversies van Illustrator. Meestal hoef je niets te veranderen in dit venster en kies je simpelweg OK om het bestand op te slaan.

Clara

٦

# TOOLBOX/GEREEDSCHAPPEN

De toolbox via Window/Venster> Tools/Gereedschappen is één van de belangrijkste onderdelen van Illustrator, een goede kennis van de tools is essentieel.

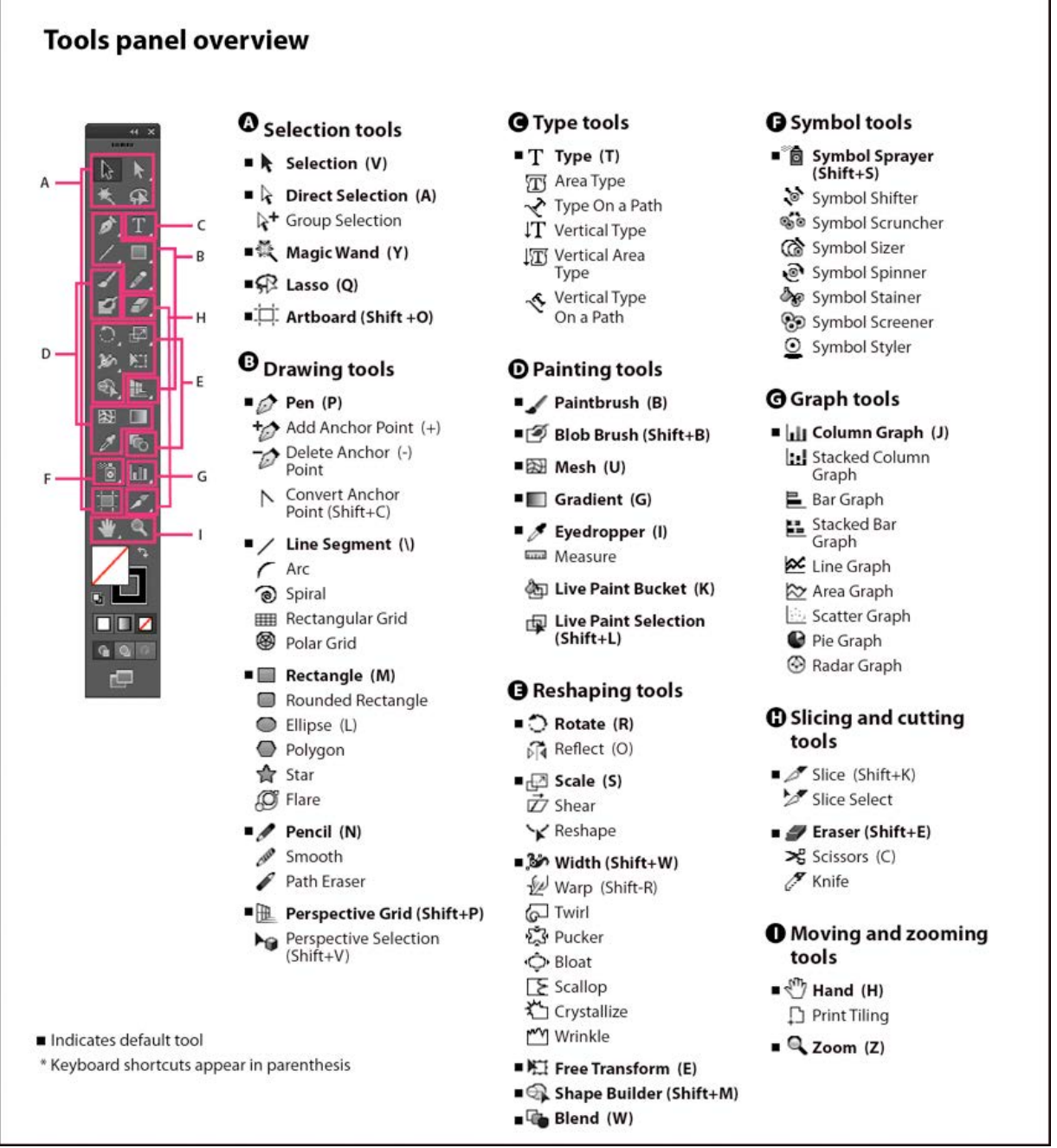

De tools worden onderverdeeld in categorieën. Je zal ook merken dat je binnen de opleiding sommige tools nooit zal gebruiken, andere dan weer constant.

Bijna elke tools heeft een shortcuts/sneltoetsen die telkens tussen haakjes staat naast de eigenlijke tool. Bijvoorbeeld voor de Selection Tool/Selectie Gereedschap is dat de toets V. Probeer zo snel mogelijk de shortcuts van de meest gebruikte tools van buiten te kennen. In de optiebalk verschijnen steeds extra opties bij de overeenkomstige geactiveerde tool.

 $\bullet$ 

### Selection tools / Selectietools

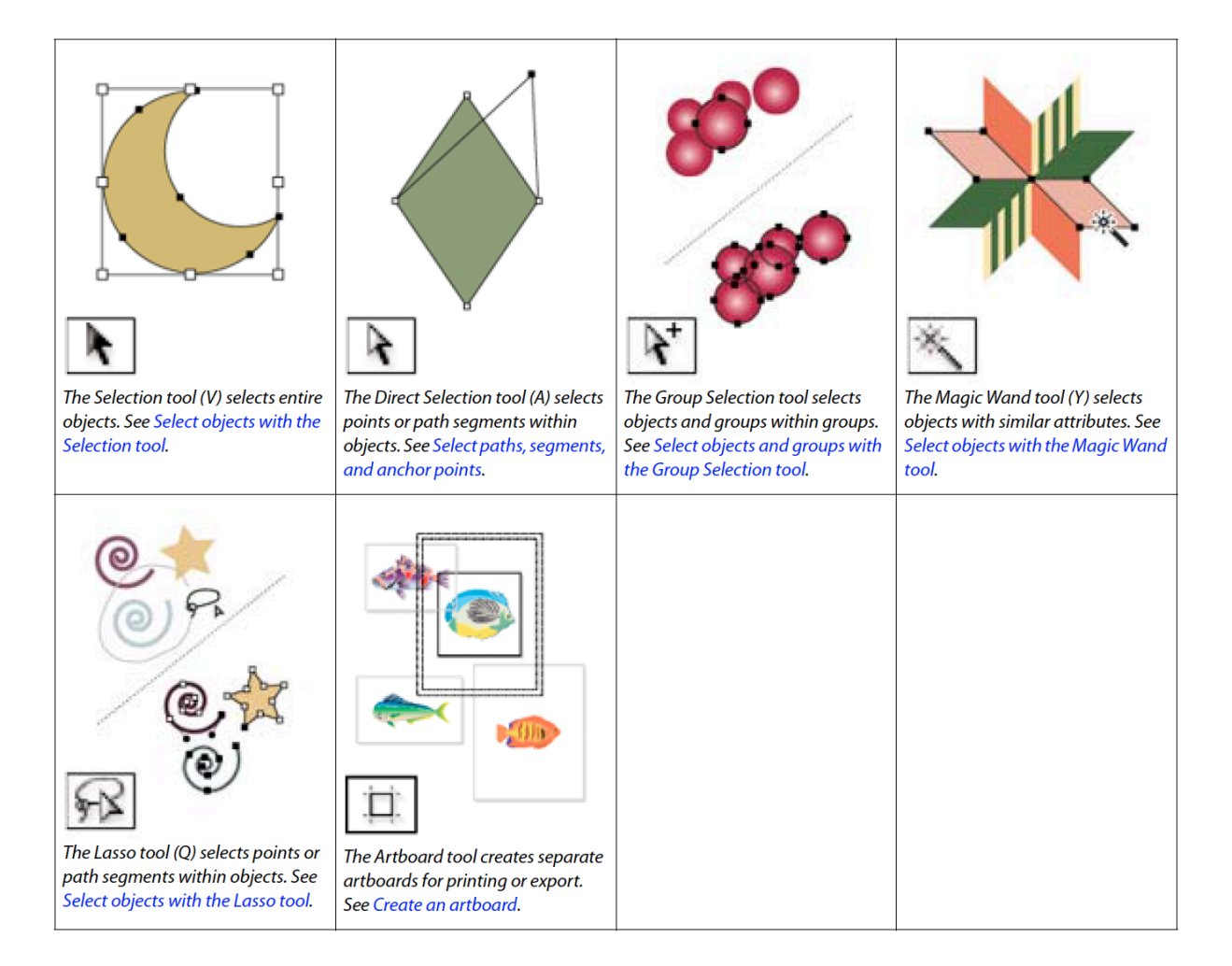

 $\overline{\phantom{0}}$ 

Con

#### Drawing tools / Tekentools

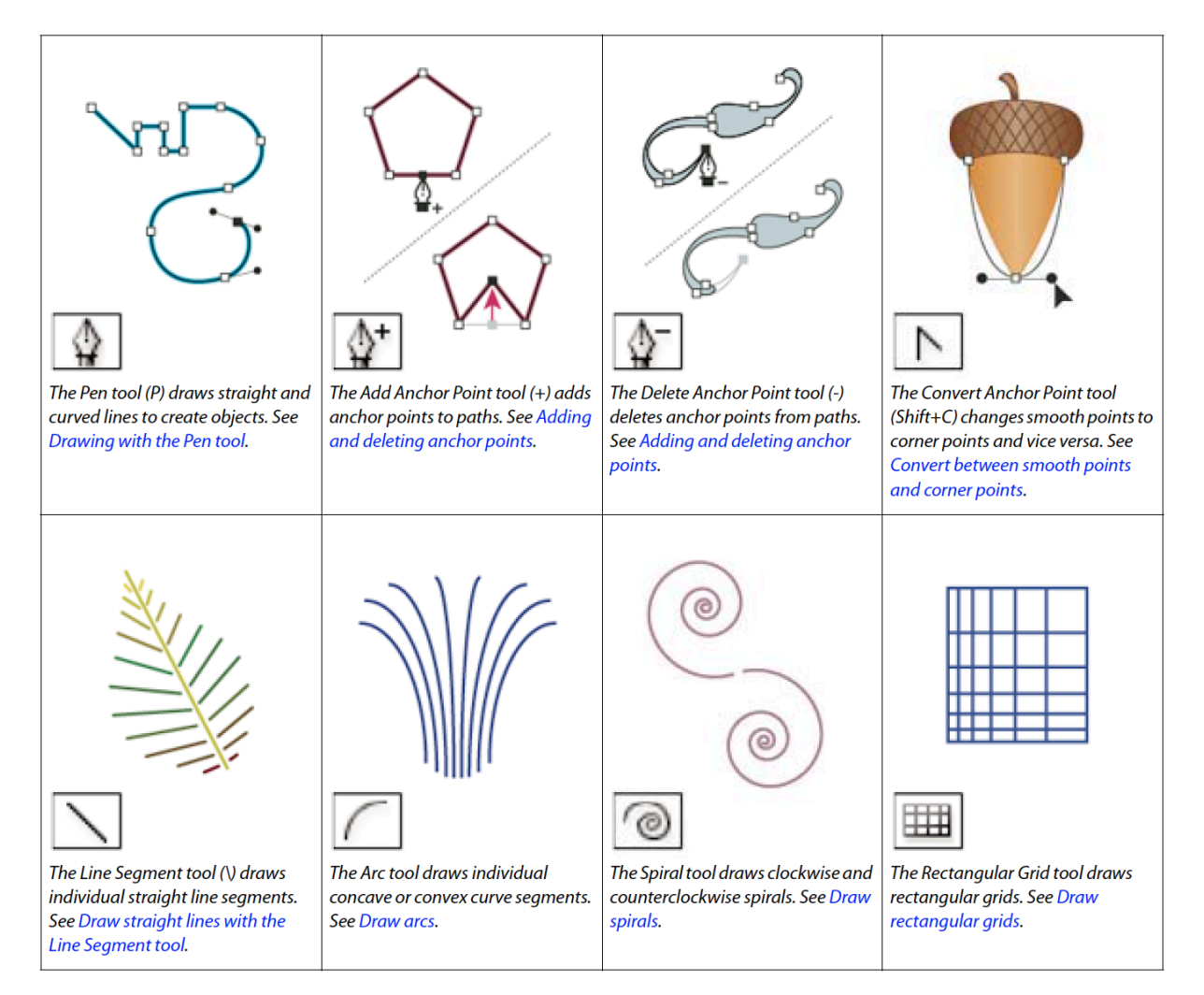

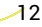

Oour

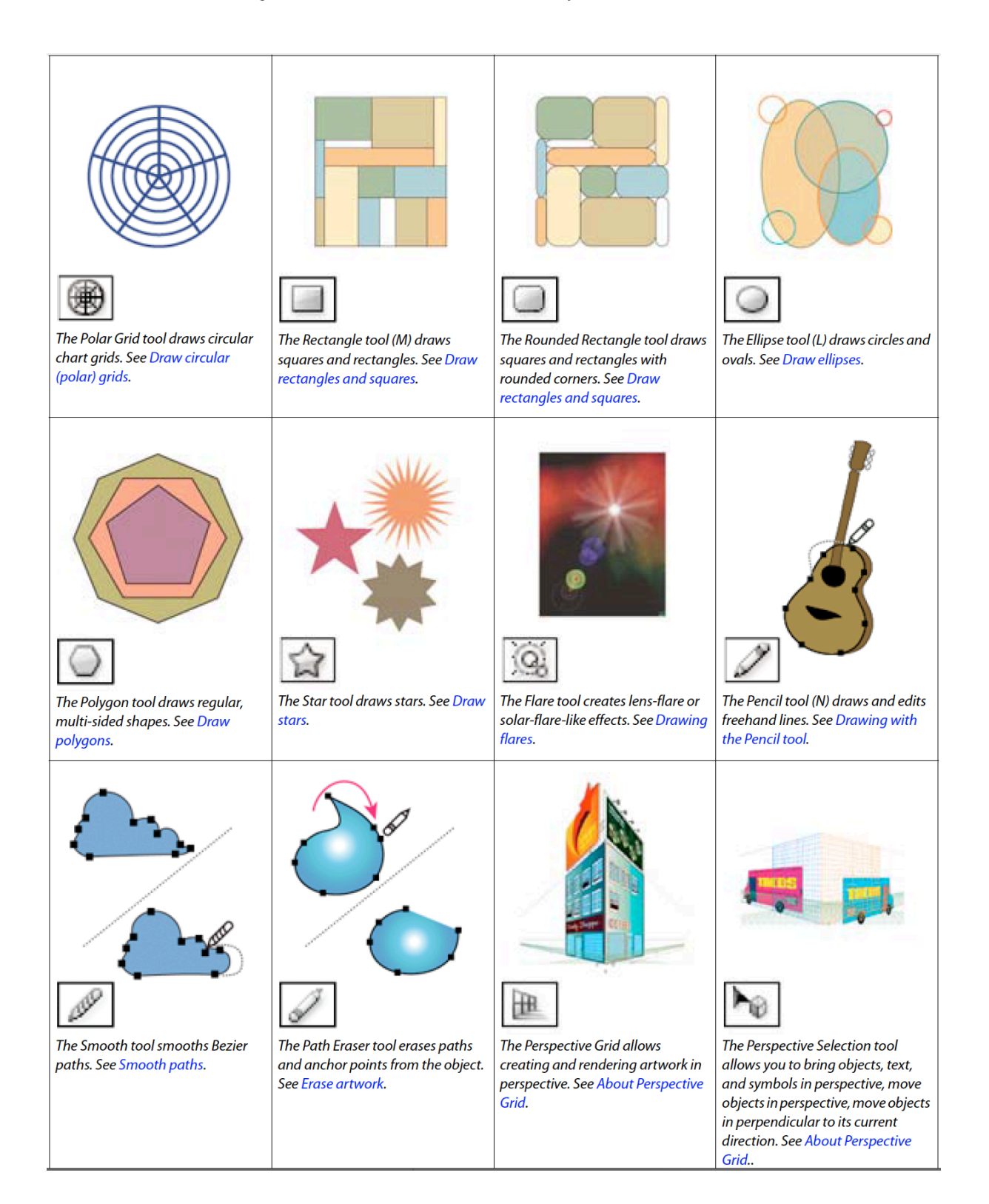

mundo

#### Type tools / Teksttools

 $\mathbf{C}$  and

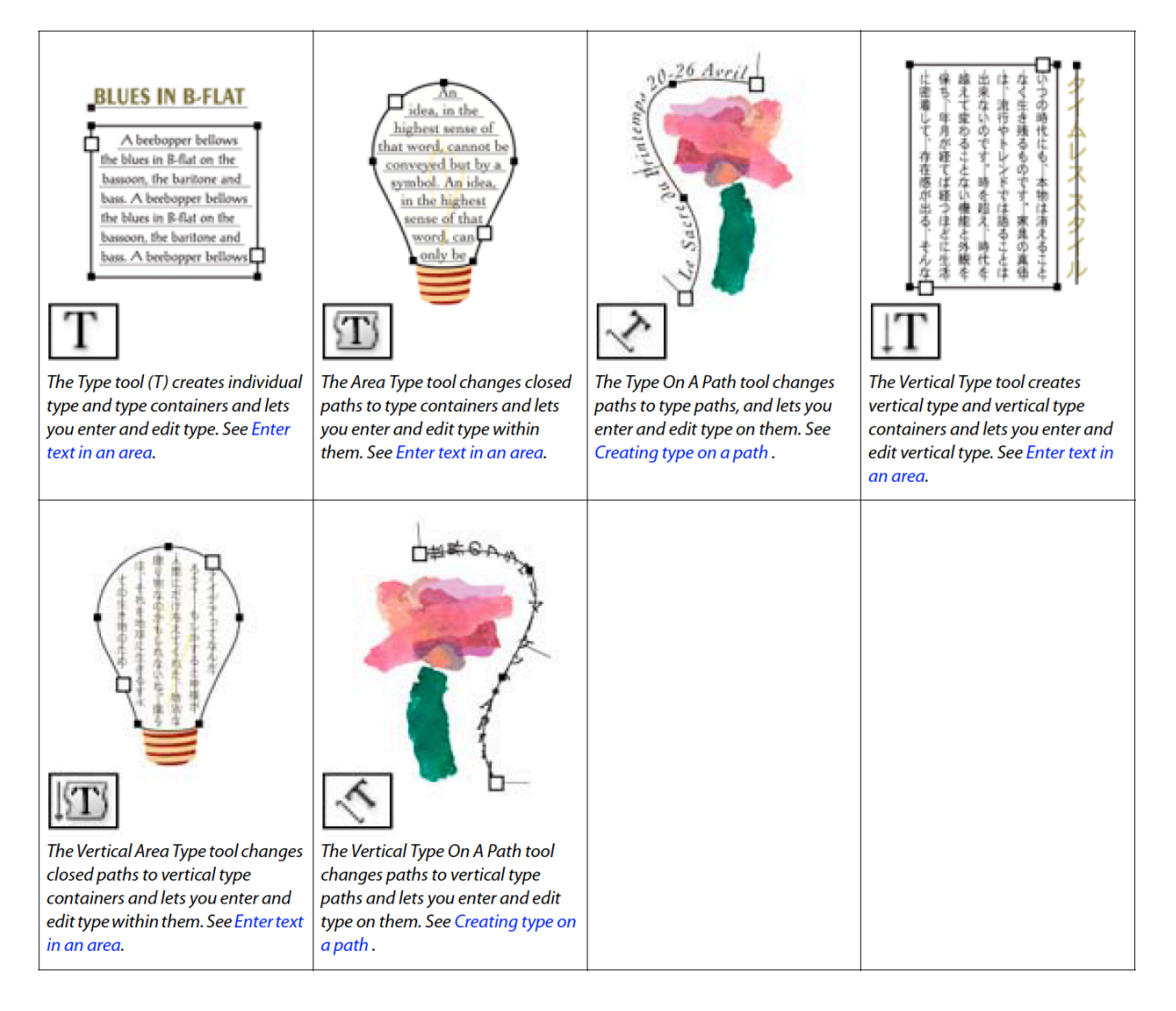

#### Graph tools / Grafiektools

 $\mathbf{C}$  or  $\mathcal{M}$ 

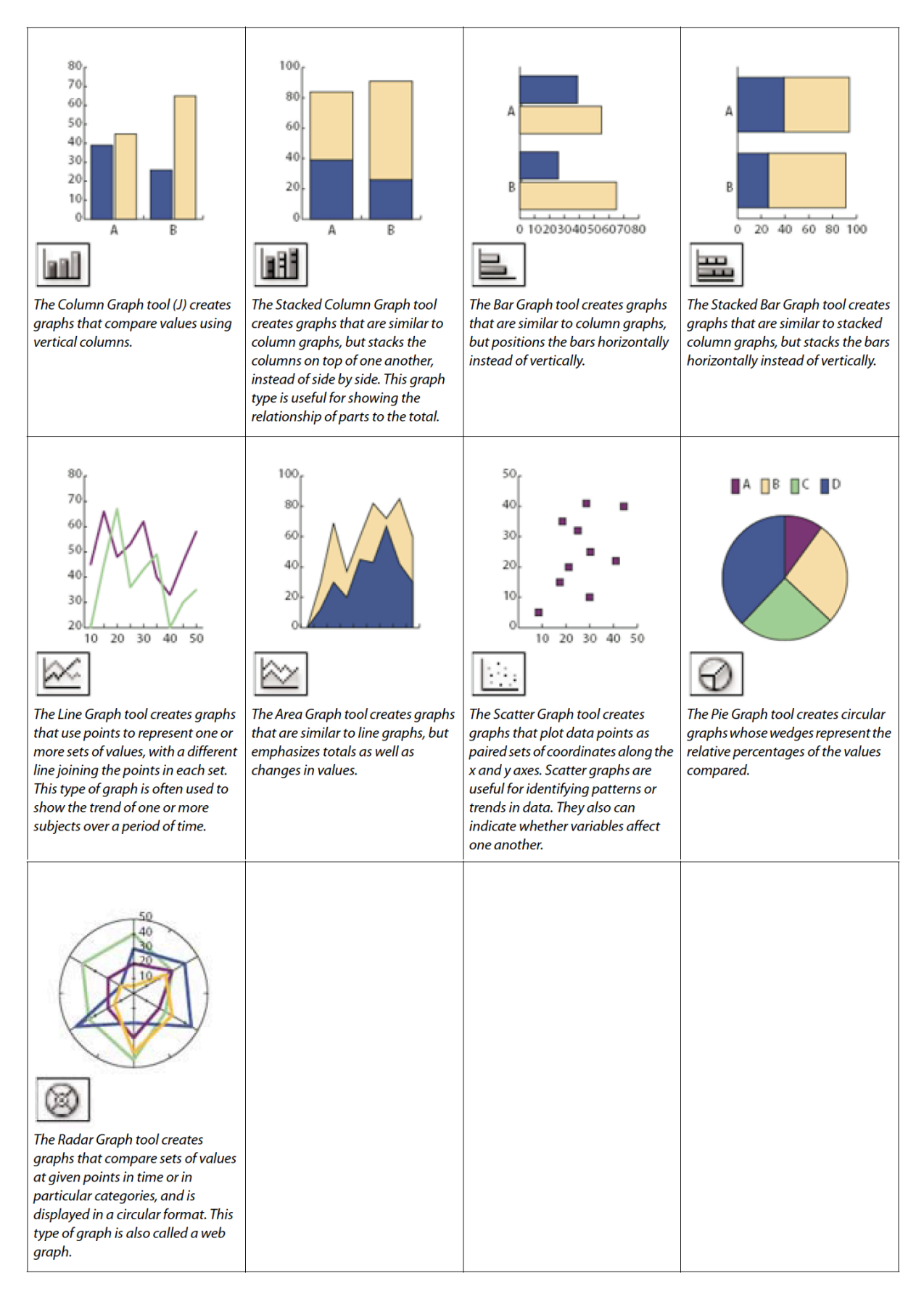

 $\overline{a}$ 

#### Verborgen gereedschappen

Niet alle tools worden standaard getoond. Zie je in de rechterbenedenhoek van een icoontje een klein driehoekje, dan kan je daar nog een aantal verborgen tools vinden.

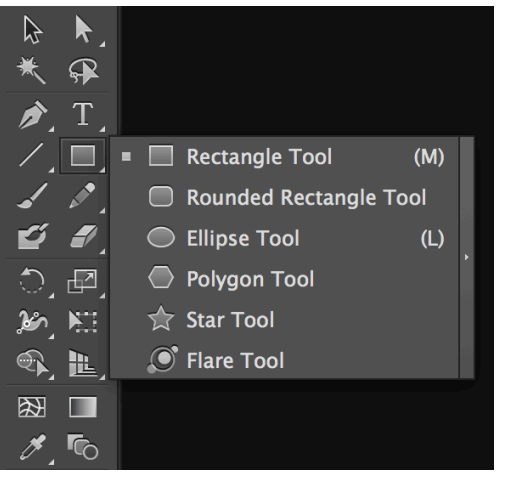

Een groot verschil met InDesign is dat je in Illustrator de verborgen gereedschappen kan loskoppelen van de toolbar. Je kan ze als het ware loskoppelen, dit doe je door op de rechtse balk van de verborgen tools te klikken.

Tip: Alt+klik op de tool in de toolbox om te switchen naar de verborgen gereedschappen.

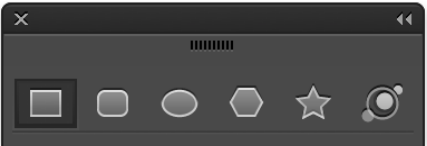

#### Tool Cursor

De cursor van sommige tools is niet altijd even nauwkeurig om mee te werken. Druk op Capslock om te wisselen naar de nauwkeurige cursor.

#### Tool Options

Door te dubbelklikken op het icoontje in de toolbar verschijnt een dialoogvenster met de opties van het betreffende gereedschap.

### RULERS/LINIALEN, GUIDES/HULPLIJNEN EN GRIDS

Hulplijnen en grids zullen je helpen om onder andere snel objecten te aligneren. Ga naar View/Weergave > Rulers/Linialen (Ctrl/Cmd + R) om de linialen te tonen. Alle opties met betrekking op de guides vind je onder View/Weergave > Guides/Hulplijnen.

Klik-sleep een hulplijn uit de liniaal. Een hulplijn staat standaard vergrendeld; je kan deze ontgrendelen, zodat je ze met de Selection Tool (V) kan verplaatsen; View/Weergave > Guides/Hulplijnen > Lock guides (aan- of afvinken)

Het grid (View/Weergave > Show grid) kan je helpen om vlot grid designs te maken. Je kan ervoor kiezen om de elementen magnetisch te maken aan het grid: View > Snap to grid.

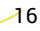

De instellingen voor rulers, grids en guides kan je vinden onder Edit/Bewerken > Preferences/Voorkeuren > … (Windows) of Illustrator > Preferences/Voorkeuren > ... (iOS)

Net zoals InDesign heeft Illustrator ook Smart Guides/Slimme hulplijnen. Deze magentakleurige hulplijnen verschijnen terwijl je aan het tekenen bent en helpen je om heel snel objecten met elkaar uit te lijnen en te positioneren.